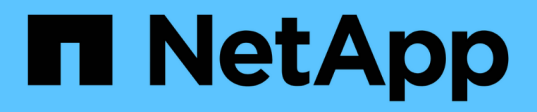

## **Migrate to a two-node switched cluster with Cisco Nexus 92300YC switches**

ONTAP Systems Switches

NetApp November 18, 2021

This PDF was generated from https://docs.netapp.com/us-en/ontap-systems-switches/switch-cisco-92300/migrate-to-2n-switched-overview.html on November 18, 2021. Always check docs.netapp.com for the latest.

# **Table of Contents**

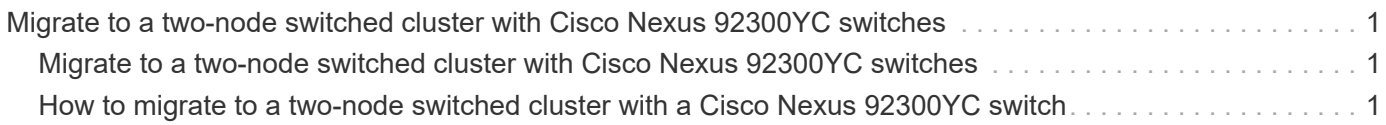

## <span id="page-2-0"></span>**Migrate to a two-node switched cluster with Cisco Nexus 92300YC switches**

### <span id="page-2-1"></span>**Migrate to a two-node switched cluster with Cisco Nexus 92300YC switches**

You must be aware of certain configuration information, port connections, and cabling requirements when you migrate a two-node switchless cluster, non-disruptively, to a cluster with Cisco Nexus 92300YC cluster switches. The procedure you use depends on whether you have two dedicated cluster-network ports on each controller or a single cluster port on each controller. The process documented works for all nodes using optical or twinax ports but is not supported on this switch if nodes are using onboard 10Gb BASE-T RJ45 ports for the cluster-network ports.

Most systems require two dedicated cluster-network ports on each controller.

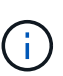

After your migration completes, you might need to install the required configuration file to support the Cluster Switch Health Monitor (CSHM) for 92300YC cluster switches. See *Installing the Cluster Switch Health Monitor (CSHM) configuration file for 92300YC switches* in the [Setting](https://docs.netapp.com/us-en/ontap-systems-switches/com.netapp.doc.hw-sw-cisco-setup/home.html) [up](https://docs.netapp.com/us-en/ontap-systems-switches/com.netapp.doc.hw-sw-cisco-setup/home.html) guide.

## <span id="page-2-2"></span>**How to migrate to a two-node switched cluster with a Cisco Nexus 92300YC switch**

If you have an existing two-node switchless cluster environment, you can migrate to a two-node switched cluster environment using Cisco Nexus 92300YC switches to enable you to scale beyond two nodes in the cluster.

#### **What you'll need**

Two-node switchless configuration:

- The two-node switchless configuration must be properly set up and functioning.
- The nodes must be running ONTAP 9.6 and later.
- All cluster ports must be in the up state.
- All cluster logical interfaces (LIFs) must be in the up state and on their home ports.

Cisco Nexus 92300YC switch configuration:

- Both switches must have management network connectivity.
- There must be console access to the cluster switches.
- Nexus 92300YC node-to-node switch and switch-to-switch connections must use twinax or fiber cables.

The **Hardware Universe** contains more information about cabling.

[Hardware Universe - Switches](https://hwu.netapp.com/SWITCH/INDEX)

- Inter-Switch Link (ISL) cables must be connected to ports 1/65 and 1/66 on both 92300YC switches.
- Initial customization of both the 92300YC switches must be completed. So that the:
	- 92300YC switches are running the latest version of software
	- Reference Configuration Files (RCFs) have been applied to the switches Any site customization, such as SMTP, SNMP, and SSH must be configured on the new switches.

#### **About this task**

The examples in this procedure use the following cluster switch and node nomenclature:

- The names of the 92300YC switches are cs1 and cs2.
- The names of the cluster SVMs are node1 and node2.
- The names of the LIFs are node1 clus1 and node1 clus2 on node 1, and node2 clus1 and node2 clus2 on node 2 respectively.
- The cluster1::\*> prompt indicates the name of the cluster.
- The cluster ports used in this procedure are e0a and e0b.

The **Hardware Universe** contains the latest information about the actual cluster ports for your platforms.

#### [Hardware Universe](https://hwu.netapp.com)

#### **Steps**

1. Change the privilege level to advanced, entering  $\gamma$  when prompted to continue:

set -privilege advanced

The advanced prompt  $(*)$  appears.

2. If AutoSupport is enabled on this cluster, suppress automatic case creation by invoking an AutoSupport message:

```
system node autosupport invoke -node * -type all -message MAINT=xh
```
where x is the duration of the maintenance window in hours.

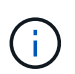

The AutoSupport message notifies technical support of this maintenance task so that automatic case creation is suppressed during the maintenance window.

The following command suppresses automatic case creation for two hours:

```
cluster1::*> **system node autosupport invoke -node * -type all -message
MAINT=2h**
```
3. Disable all node-facing ports (not ISL ports) on both the new cluster switches cs1 and cs2.

You must not disable the ISL ports.

The following example shows that node-facing ports 1 through 64 are disabled on switch cs1:

```
cs1# **config**
Enter configuration commands, one per line. End with CNTL/Z.
cs1(config)# **interface e/1-64**
cs1(config-if-range)# **shutdown**
```
4. Verify that the ISL and the physical ports on the ISL between the two 92300YC switches cs1 and cs2 are up on ports 1/65 and 1/66:

show port-channel summary

The following example shows that the ISL ports are up on switch cs1:

```
cs1# **show port-channel summary**
Flags: D - Down P - Up in port-channel (members)
          I - Individual H - Hot-standby (LACP only)
       s - Suspended r - Module-removed
         b - BFD Session Wait
       S - Switched R - Routed
         U - Up (port-channel)
         p - Up in delay-lacp mode (member)
         M - Not in use. Min-links not met
          ------------------------------------------------------------------------
--------
Group Port- Type Protocol Member Ports
       Channel
------------------------------------------------------------------------
--------
1 Po1(SU) Eth LACP Eth1/65(P) Eth1/66(P)
```
The following example shows that the ISL ports are up on switch cs2 :

```
(cs2)# **show port-channel summary**
Flags: D - Down P - Up in port-channel (members)
         I - Individual H - Hot-standby (LACP only)
       s - Suspended r - Module-removed
         b - BFD Session Wait
       S - Switched R - Routed
         U - Up (port-channel)
         p - Up in delay-lacp mode (member)
         M - Not in use. Min-links not met
  ------------------------------------------------------------------------
--------
Group Port- Type Protocol Member Ports
       Channel
 ------------------------------------------------------------------------
  --------
1 Po1(SU) Eth LACP Eth1/65(P) Eth1/66(P)
```
5. Display the list of neighboring devices:

show cdp neighbors

This command provides information about the devices that are connected to the system.

The following example lists the neighboring devices on switch cs1:

```
cs1# **show cdp neighbors**
Capability Codes: R - Router, T - Trans-Bridge, B - Source-Route-Bridge
                  S - Switch, H - Host, I - IGMP, r - Repeater,
                  V - VoIP-Phone, D - Remotely-Managed-Device,
                  s - Supports-STP-Dispute
Device-ID Local Intrfce Hldtme Capability Platform Port
ID
cs2(FDO220329V5) Eth1/65 175 R S I s N9K-C92300YC
Eth1/65
cs2(FDO220329V5) Eth1/66 175 R S I s N9K-C92300YC
Eth1/66
Total entries displayed: 2
```
The following example lists the neighboring devices on switch cs2:

```
cs2# **show cdp neighbors**
Capability Codes: R - Router, T - Trans-Bridge, B - Source-Route-Bridge
                  S - Switch, H - Host, I - IGMP, r - Repeater,
                  V - VoIP-Phone, D - Remotely-Managed-Device,
                  s - Supports-STP-Dispute
Device-ID Local Intrfce Hldtme Capability Platform Port
ID
cs1(FDO220329KU) Eth1/65 177 R S I s N9K-C92300YC
Eth1/65
cs1(FDO220329KU) Eth1/66 177 R S I s N9K-C92300YC
Eth1/66
Total entries displayed: 2
```
6. Verify that all cluster ports are up:

```
network port show -ipspace Cluster
```
Each port should display up for Link and healthy for Health Status.

```
cluster1::*> **network port show -ipspace Cluster**
Node: node1
                                            Speed(Mbps) Health
Port IPspace Broadcast Domain Link MTU Admin/Oper Status
--------- ------------ ---------------- ---- ---- ----------- --------
e0a Cluster Cluster up 9000 auto/10000 healthy
e0b Cluster Cluster up 9000 auto/10000 healthy
Node: node2
                                            Speed(Mbps) Health
Port IPspace Broadcast Domain Link MTU Admin/Oper Status
--------- ------------ ---------------- ---- ---- ----------- --------
e0a Cluster Cluster up 9000 auto/10000 healthy
e0b Cluster Cluster up 9000 auto/10000 healthy
4 entries were displayed.
```
7. Verify that all cluster LIFs are up and operational:

network interface show -vserver Cluster

```
cluster1::*> **network interface show -vserver Cluster**
            Logical Status Network Current
Current Is
Vserver Interface Admin/Oper Address/Mask Mode Port
Home
----------- ---------- ---------- ------------------ -------------
------- -----
Cluster
        node1 clus1 up/up 169.254.209.69/16 node1 e0a
true
         node1 clus2 up/up 169.254.49.125/16 node1 e0b
true
         node2 clus1 up/up 169.254.47.194/16 node2 e0a
true
         node2 clus2 up/up 169.254.19.183/16 node2 e0b
true
4 entries were displayed.
```
Each cluster LIF should display true for Is Home and have a Status Admin/Oper of up/up

8. Verify that auto-revert is enabled on all cluster LIFs:

network interface show -vserver Cluster -fields auto-revert

```
cluster1::*> **network interface show -vserver Cluster -fields auto-
revert**
           Logical
Vserver Interface Auto-revert
--------- ------------- ------------
Cluster
            node1_clus1 true
            node1_clus2 true
            node2_clus1 true
            node2_clus2 true
4 entries were displayed.
```
9. Disconnect the cable from cluster port e0a on node1, and then connect e0a to port 1 on cluster switch cs1, using the appropriate cabling supported by the 92300YC switches.

The **Hardware Universe** contains more information about cabling.

[Hardware Universe - Switches](https://hwu.netapp.com/SWITCH/INDEX)

- 10. Disconnect the cable from cluster port e0a on node2, and then connect e0a to port 2 on cluster switch cs1, using the appropriate cabling supported by the 92300YC switches.
- 11. Enable all node-facing ports on cluster switch cs1.

The following example shows that ports 1/1 through 1/64 are enabled on switch cs1:

```
cs1# **config**
Enter configuration commands, one per line. End with CNTL/Z.
cs1(config)# **interface e1/1-64**
cs1(config-if-range)# **no shutdown**
```
12. Verify that all cluster LIFs are up, operational, and display as true for Is Home:

```
network interface show -vserver Cluster
```
The following example shows that all of the LIFs are up on node1 and node2 and that Is Home results are true:

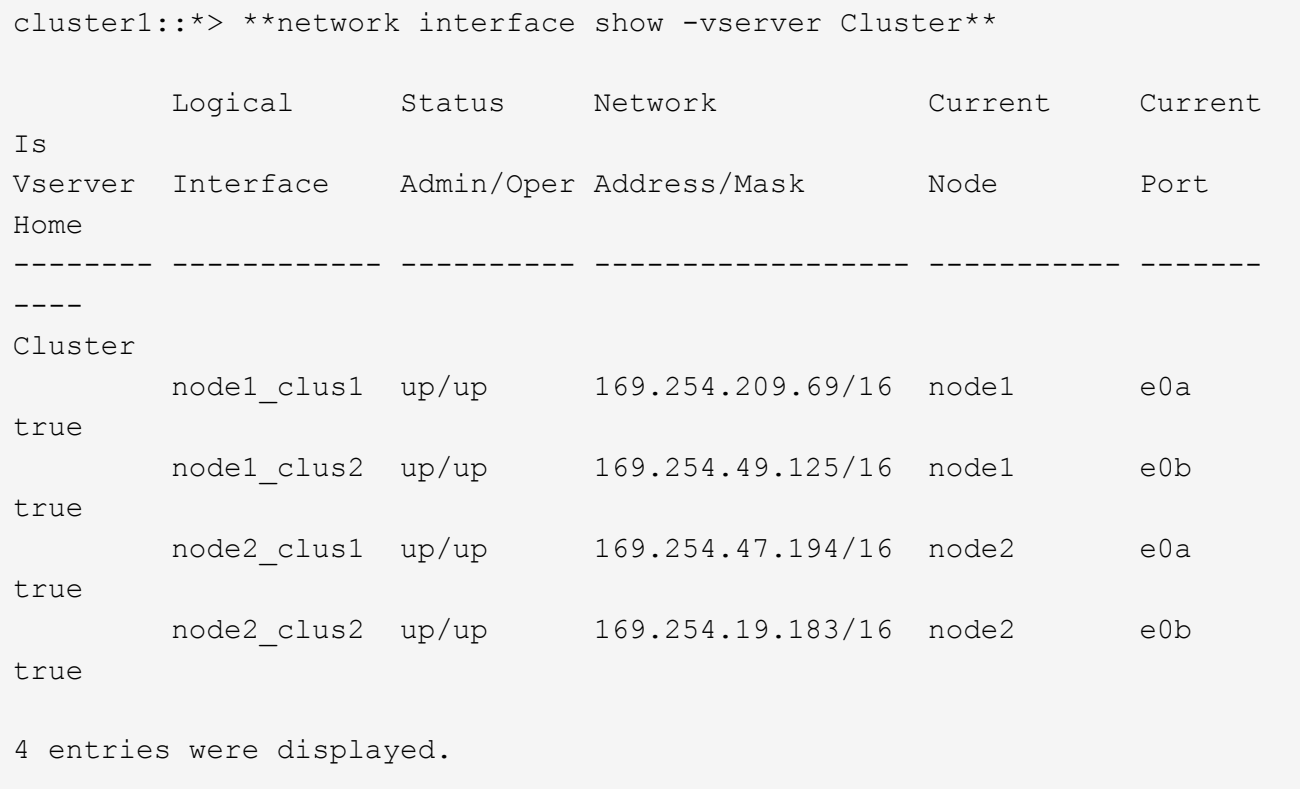

13. Display information about the status of the nodes in the cluster:

cluster show

The following example displays information about the health and eligibility of the nodes in the cluster:

```
cluster1::*> **cluster show**
Node Health Eligibility Epsilon
-------------------- ------- ------------ ------------
node1 true true false
node2 true true false
2 entries were displayed.
```
- 14. Disconnect the cable from cluster port e0b on node1, and then connect e0b to port 1 on cluster switch cs2, using the appropriate cabling supported by the 92300YC switches.
- 15. Disconnect the cable from cluster port e0b on node2, and then connect e0b to port 2 on cluster switch cs2, using the appropriate cabling supported by the 92300YC switches.
- 16. Enable all node-facing ports on cluster switch cs2.

The following example shows that ports 1/1 through 1/64 are enabled on switch cs2:

```
cs2# **config**
Enter configuration commands, one per line. End with CNTL/Z.
cs2(config)# **interface e1/1-64**
cs2(config-if-range)# **no shutdown**
```
17. Verify that all cluster ports are up:

network port show -ipspace Cluster

The following example shows that all of the cluster ports are up on node1 and node2:

cluster1::\*> \*\*network port show -ipspace Cluster\*\* Node: node1 Ignore Speed(Mbps) Health Health Port IPspace Broadcast Domain Link MTU Admin/Oper Status Status --------- ------------ ---------------- ---- ---- ----------- -------- ----- e0a Cluster Cluster up 9000 auto/10000 healthy false e0b Cluster Cluster up 9000 auto/10000 healthy false Node: node2 Ignore Speed(Mbps) Health Health Port IPspace Broadcast Domain Link MTU Admin/Oper Status Status --------- ------------ ---------------- ---- ---- ----------- -------- ----- e0a Cluster Cluster up 9000 auto/10000 healthy false e0b Cluster Cluster up 9000 auto/10000 healthy false 4 entries were displayed.

18. Verify that all interfaces display true for Is Home:

network interface show -vserver Cluster

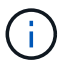

This might take several minutes to complete.

The following example shows that all LIFs are up on node1 and node2 and that Is Home results are true:

cluster1::\*> \*\*network interface show -vserver Cluster\*\* Logical Status Network Current Current Is Vserver Interface Admin/Oper Address/Mask Node Port Home --------- ------------ ---------- ------------------ ---------- -------  $---$ Cluster node1 clus1 up/up 169.254.209.69/16 node1 e0a true node1 clus2 up/up 169.254.49.125/16 node1 e0b true node2 clus1 up/up 169.254.47.194/16 node2 e0a true node2 clus2 up/up 169.254.19.183/16 node2 e0b true 4 entries were displayed.

19. Verify that both nodes each have one connection to each switch:

show cdp neighbors

The following example shows the appropriate results for both switches:

(cs1)# \*\*show cdp neighbors\*\* Capability Codes: R - Router, T - Trans-Bridge, B - Source-Route-Bridge S - Switch, H - Host, I - IGMP, r - Repeater, V - VoIP-Phone, D - Remotely-Managed-Device, s - Supports-STP-Dispute Device-ID Local Intrfce Hldtme Capability Platform Port ID node1 Eth1/1 133 H FAS2980 e0a node2 Eth1/2 133 H FAS2980 e0a cs2(FDO220329V5) Eth1/65 175 R S I s N9K-C92300YC Eth1/65 cs2(FDO220329V5) Eth1/66 175 R S I s N9K-C92300YC Eth1/66 Total entries displayed: 4 (cs2)# \*\*show cdp neighbors\*\* Capability Codes: R - Router, T - Trans-Bridge, B - Source-Route-Bridge S - Switch, H - Host, I - IGMP, r - Repeater, V - VoIP-Phone, D - Remotely-Managed-Device, s - Supports-STP-Dispute Device-ID Local Intrfce Hldtme Capability Platform Port ID node1 Eth1/1 133 H FAS2980 e0b node2 Eth1/2 133 H FAS2980 e0b cs1(FDO220329KU) Eth1/65 175 R S I s N9K-C92300YC Eth1/65 cs1(FDO220329KU) Eth1/66 175 R S I s N9K-C92300YC Eth1/66 Total entries displayed: 4

20. Display information about the discovered network devices in your cluster:

```
network device-discovery show -protocol cdp
```
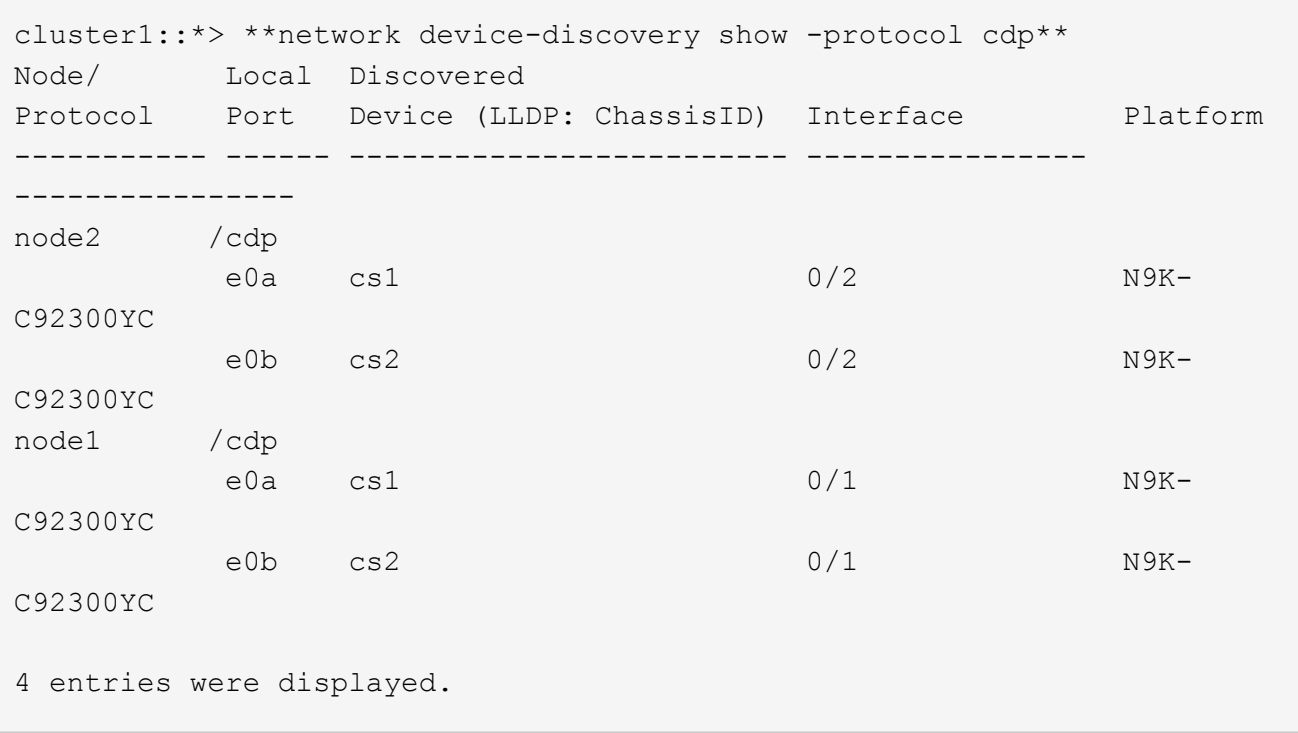

21. Verify that the settings are disabled:

network options switchless-cluster show

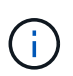

It might take several minutes for the command to complete. Wait for the '3 minute lifetime to expire' announcement.

The false output in the following example shows that the configuration settings are disabled:

```
cluster1::*> **network options switchless-cluster show**
Enable Switchless Cluster: false
```
22. Verify the status of the node members in the cluster:

cluster show

The following example shows information about the health and eligibility of the nodes in the cluster:

```
cluster1::*> **cluster show**
Node Health Eligibility Epsilon
-------------------- ------- ------------ --------
node1 true true false
node2 true true false
```
23. Ensure that the cluster network has full connectivity:

cluster ping-cluster -node node-name

```
cluster1::> cluster ping-cluster -node node2
Host is node2
Getting addresses from network interface table...
Cluster node1_clus1 169.254.209.69 node1 e0a
Cluster node1_clus2 169.254.49.125 node1 e0b
Cluster node2_clus1 169.254.47.194 node2 e0a
Cluster node2_clus2 169.254.19.183 node2 e0b
Local = 169.254.47.194 169.254.19.183Remote = 169.254.209.69 169.254.49.125
Cluster Vserver Id = 4294967293
Ping status:
Basic connectivity succeeds on 4 path(s)
Basic connectivity fails on 0 path(s)
Detected 9000 byte MTU on 4 path(s):
Local 169.254.47.194 to Remote 169.254.209.69
Local 169.254.47.194 to Remote 169.254.49.125
Local 169.254.19.183 to Remote 169.254.209.69
Local 169.254.19.183 to Remote 169.254.49.125
Larger than PMTU communication succeeds on 4 path(s)
RPC status:
2 paths up, 0 paths down (tcp check)
2 paths up, 0 paths down (udp check)
```
24. If you suppressed automatic case creation, reenable it by invoking an AutoSupport message:

system node autosupport invoke -node \* -type all -message MAINT=END

cluster1::\*> \*\*system node autosupport invoke -node \* -type all -message MAINT=END\*\*

25. Change the privilege level back to admin:

set -privilege admin

26. For ONTAP 9.4 and later, enable the cluster switch health monitor log collection feature for collecting switch-related log files:

system cluster-switch log setup-password``system cluster-switch log enablecollection

```
cluster1::*> **system cluster-switch log setup-password**
Enter the switch name: <return>
The switch name entered is not recognized.
Choose from the following list:
NBS-NIC-NXYC-01
NBS-NIC-NXYC-02
cluster1::*> **system cluster-switch log setup-password**
Enter the switch name: **NBS-NIC-NXYC-01
**RSA key fingerprint is e5:8b:c6:dc:e2:18:18:09:36:63:d9:63:dd:03:d9:cc
Do you want to continue? {y|n}::[n] **y**
Enter the password: < enter switch password>
Enter the password again: <enter switch password>
cluster1::*> **system cluster-switch log setup-password**
Enter the switch name: **NBS-NIC-NXYC-02**
RSA key fingerprint is 57:49:86:a1:b9:80:6a:61:9a:86:8e:3c:e3:b7:1f:b1
Do you want to continue? \{y|n\}:: [n] **y**
Enter the password: <enter switch password>
Enter the password again: <enter switch password>
cluster1::*> **system cluster-switch log enable-collection**
Do you want to enable cluster log collection for all nodes in the
cluster?
\{y|n\}: [n] **y**
Enabling cluster switch log collection.
cluster1::*>
```
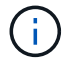

If any of these commands return an error, contact NetApp support.

#### **Copyright Information**

Copyright © 2021 NetApp, Inc. All rights reserved. Printed in the U.S. No part of this document covered by copyright may be reproduced in any form or by any means-graphic, electronic, or mechanical, including photocopying, recording, taping, or storage in an electronic retrieval system- without prior written permission of the copyright owner.

Software derived from copyrighted NetApp material is subject to the following license and disclaimer:

THIS SOFTWARE IS PROVIDED BY NETAPP "AS IS" AND WITHOUT ANY EXPRESS OR IMPLIED WARRANTIES, INCLUDING, BUT NOT LIMITED TO, THE IMPLIED WARRANTIES OF MERCHANTABILITY AND FITNESS FOR A PARTICULAR PURPOSE, WHICH ARE HEREBY DISCLAIMED. IN NO EVENT SHALL NETAPP BE LIABLE FOR ANY DIRECT, INDIRECT, INCIDENTAL, SPECIAL, EXEMPLARY, OR CONSEQUENTIAL DAMAGES (INCLUDING, BUT NOT LIMITED TO, PROCUREMENT OF SUBSTITUTE GOODS OR SERVICES; LOSS OF USE, DATA, OR PROFITS; OR BUSINESS INTERRUPTION) HOWEVER CAUSED AND ON ANY THEORY OF LIABILITY, WHETHER IN CONTRACT, STRICT LIABILITY, OR TORT (INCLUDING NEGLIGENCE OR OTHERWISE) ARISING IN ANY WAY OUT OF THE USE OF THIS SOFTWARE, EVEN IF ADVISED OF THE POSSIBILITY OF SUCH DAMAGE.

NetApp reserves the right to change any products described herein at any time, and without notice. NetApp assumes no responsibility or liability arising from the use of products described herein, except as expressly agreed to in writing by NetApp. The use or purchase of this product does not convey a license under any patent rights, trademark rights, or any other intellectual property rights of NetApp.

The product described in this manual may be protected by one or more U.S. patents, foreign patents, or pending applications.

RESTRICTED RIGHTS LEGEND: Use, duplication, or disclosure by the government is subject to restrictions as set forth in subparagraph (c)(1)(ii) of the Rights in Technical Data and Computer Software clause at DFARS 252.277-7103 (October 1988) and FAR 52-227-19 (June 1987).

#### **Trademark Information**

NETAPP, the NETAPP logo, and the marks listed at<http://www.netapp.com/TM>are trademarks of NetApp, Inc. Other company and product names may be trademarks of their respective owners.